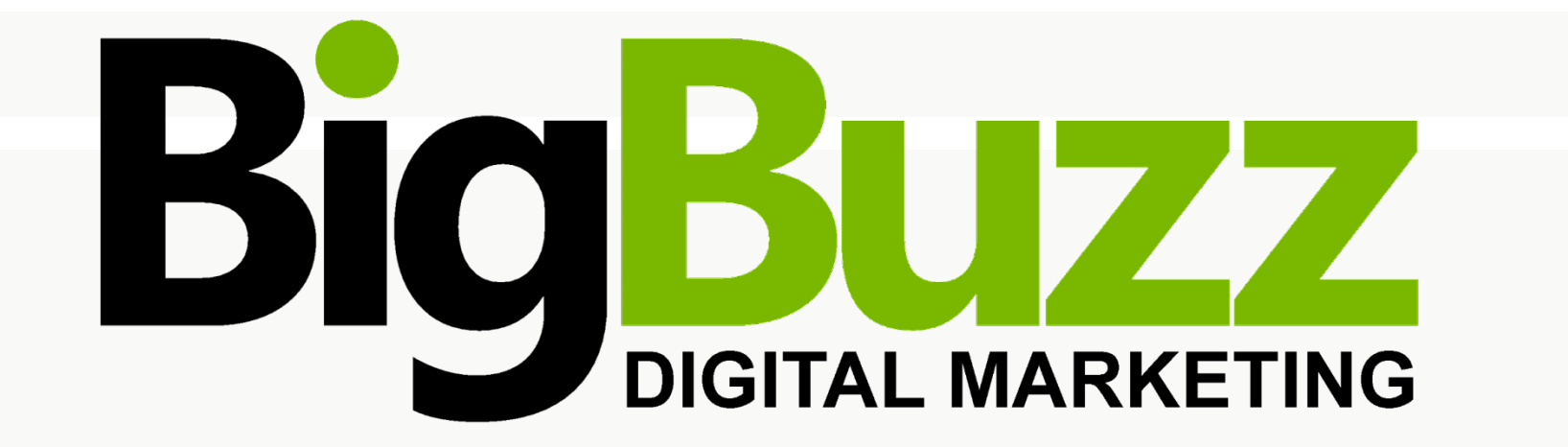

# **Reputation Manager**

**How to create a Showcase Reviews Widget**

# **1. Select widget style**

Click the 'Showcase Reviews' tab in your Reputation Manager report (shown below within the red box).

You have three different options to showcase your best online reviews — each Location can have one widget of each type, as follows:

- List
- Carousel
- JSON feed

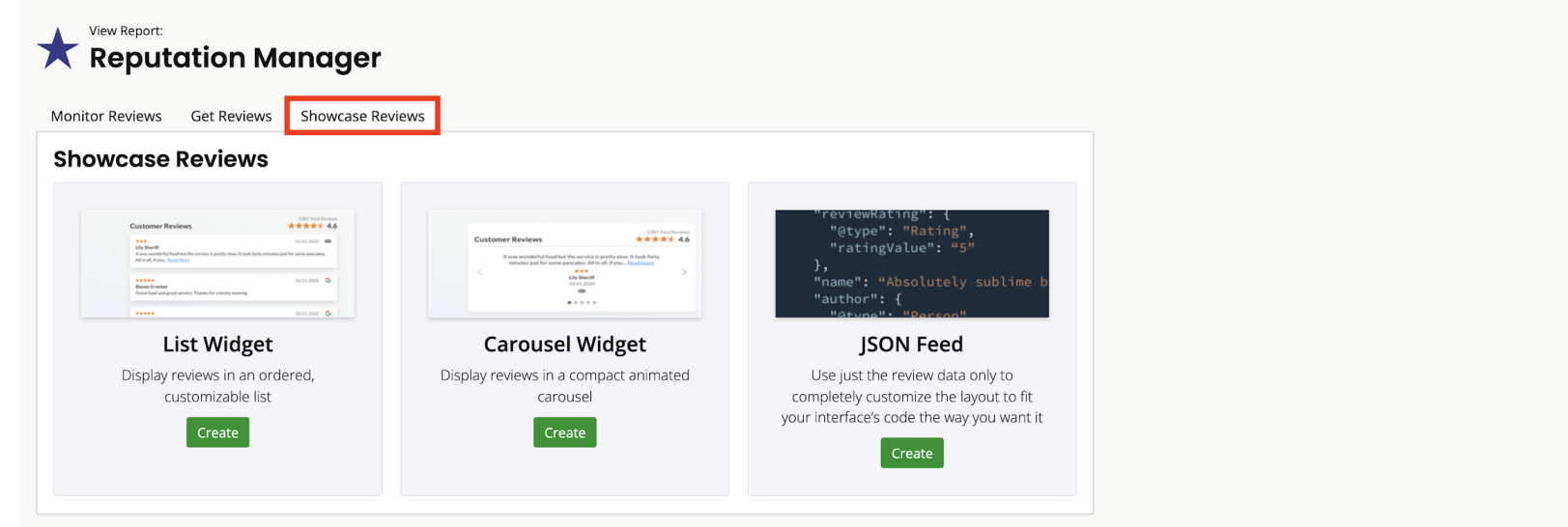

**List Widget** lets you layout up to 50 reviews in a simple list or grid format.

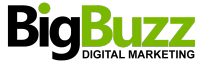

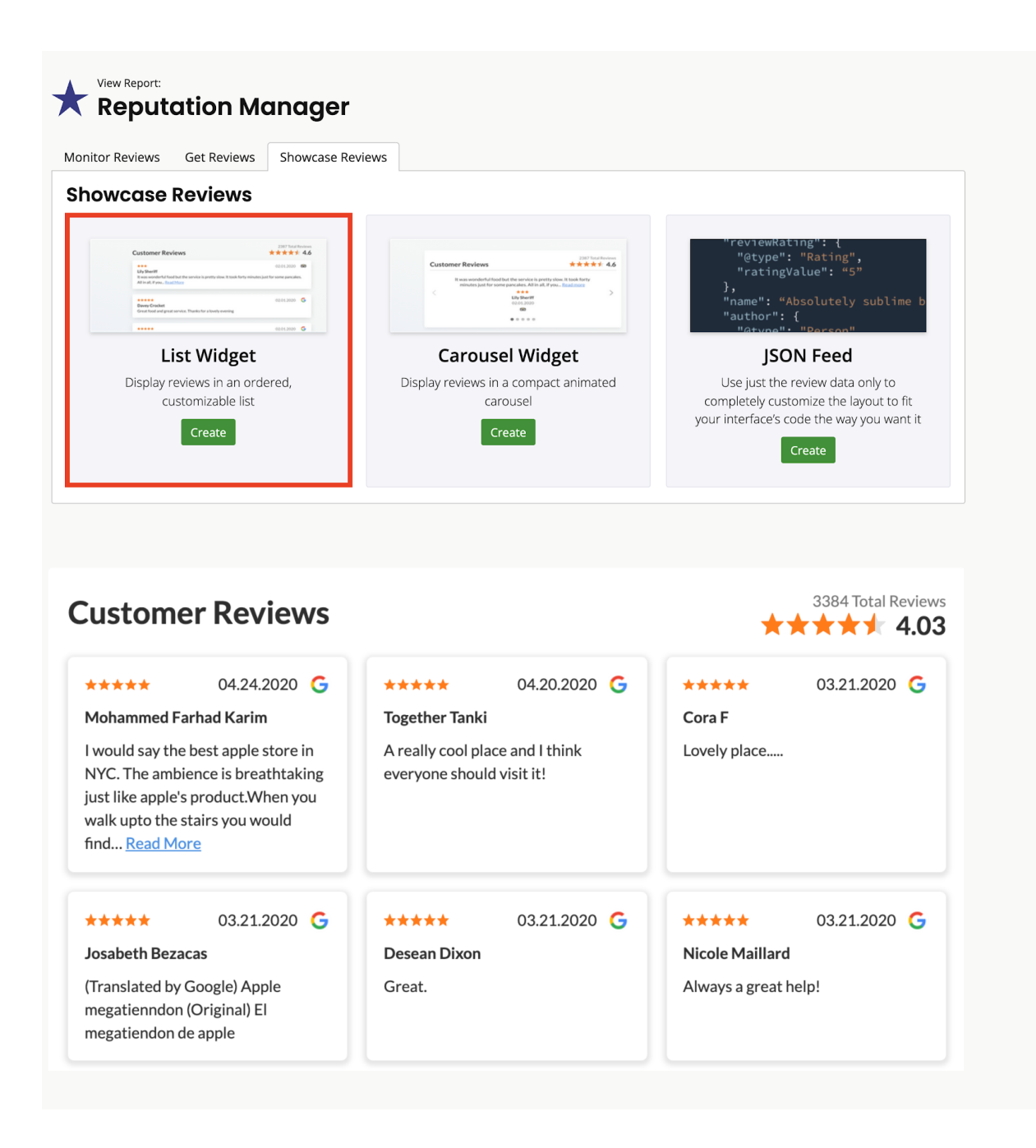

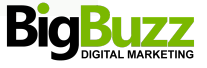

**Carousel Widget** scrolls through reviews horizontally. Up to 10 reviews can be selected for this widget and you're able to choose whether you'd like an animated or clickable slider.

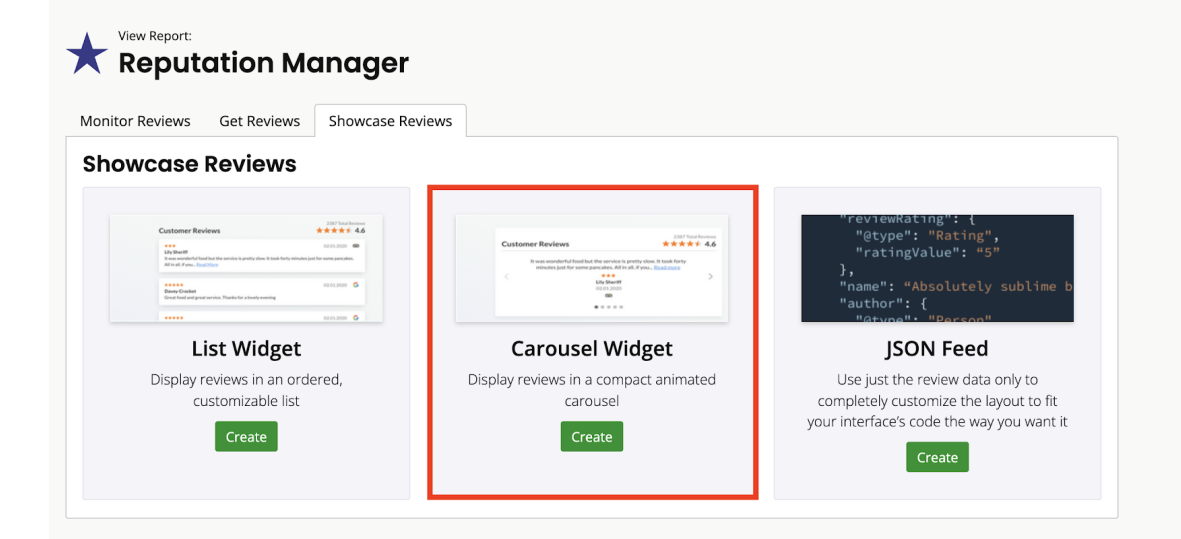

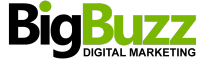

**JSON Feed** gives you a raw data feed of selected reviews. This option is best for those with an in-house web design resource (therefore without a need for our styling options).

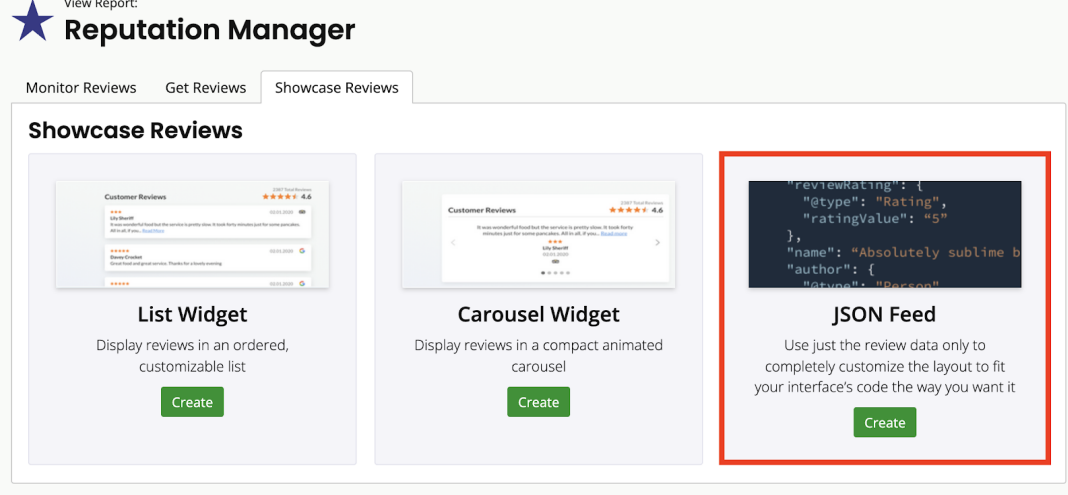

ss., ratingvalue : 5, daterublished : 2020-03-26, author : steven othen, reviewLink : "}, source : google, sourceld : ", reviewType : review,<br>inal) War okay viele Kinder die nur gespielt haben und mich ehr nur gest\u00f6rt reand it is so big. Come here every time when there is new product and always excellent experience.", "rating value":"5", "datePublished":"2020-03-26",<br>Is mank", "rating value":"3", "datePublished":"2020-03-26", "author": et. It is worth visiting, at finding in the coss not accompany to put. It is usually very crowded. Especially the weeken. (Uriginal) mercano tunuespitched and the state of the state of the state of the state of the state o a wery unhappy situation turn right around!", "ratingValue":"5", "datePublished":"2020-03-26", "author":"juliette ober", "reviewTink":""), {"source":"good<br>atingValue":"3", "datePublished":"2020-03-26", "author":"befano Sof ratingValue" $i^5i^*$  daterbulished":2020-3-26%,"author":"Stefan Sofilato","evviewfink":""),("source":"google","sourced":"-"reviewfype":review","evview","evview","evview","","sourced":"-"review","evview","evview","evview",

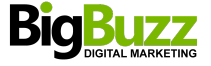

# **2. Create a Widget**

Once you have selected which style of widget best suits your application, hit 'Create' to start selecting reviews and customizing the look and feel of your widget.

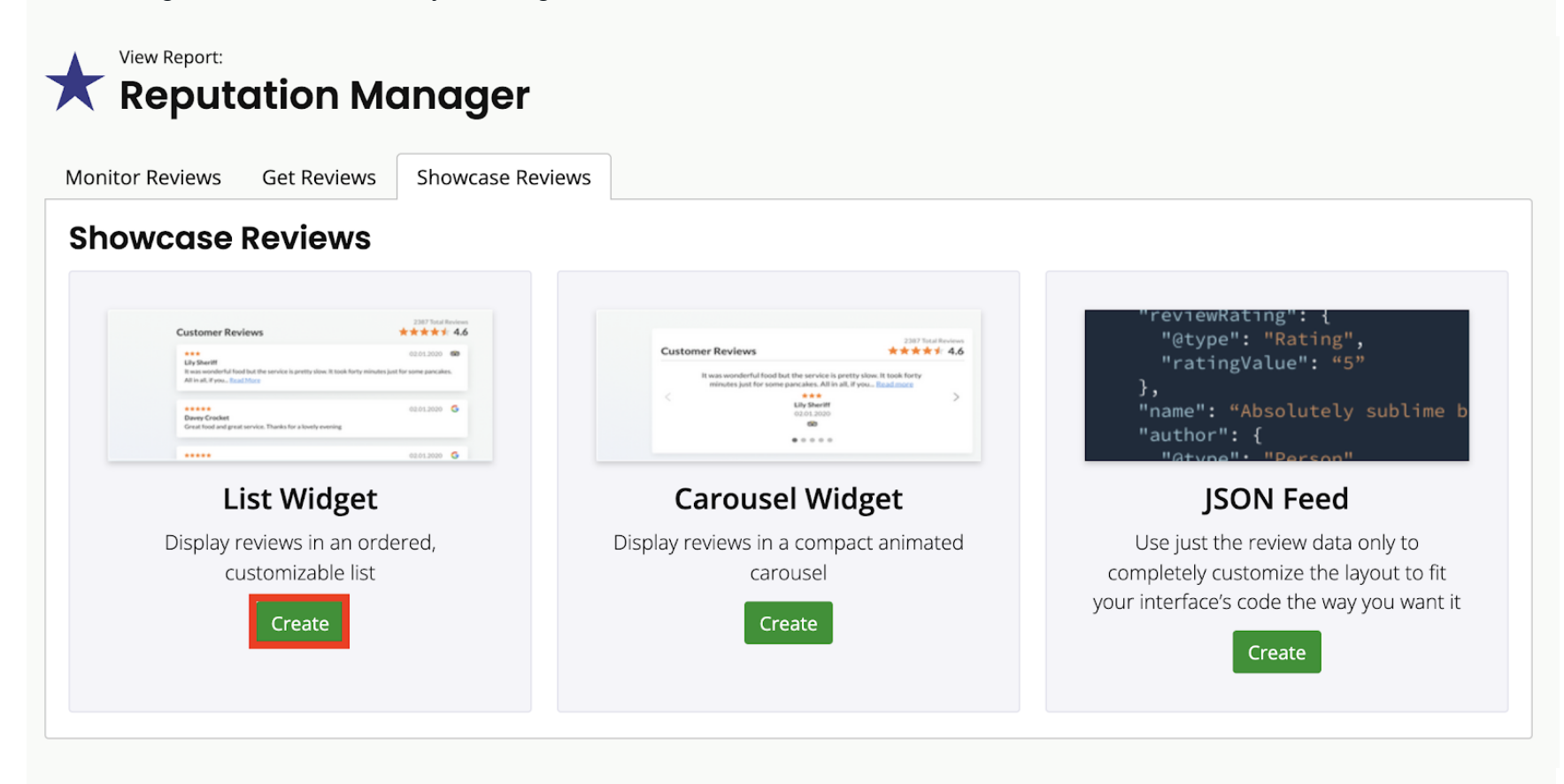

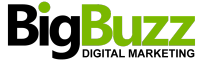

# **3. Select Reviews**

Next, you need to choose which reviews you'd like to showcase in your widget. Use the filter menu to narrow down your list according to star rating, recency or review source\*. To include first-party reviews from Get Reviews campaigns, choose an option from the 'Feedback Score (NPS)' section.

*\* Please note: This excludes reviews from Yelp, which is very strict about reusing review content.*

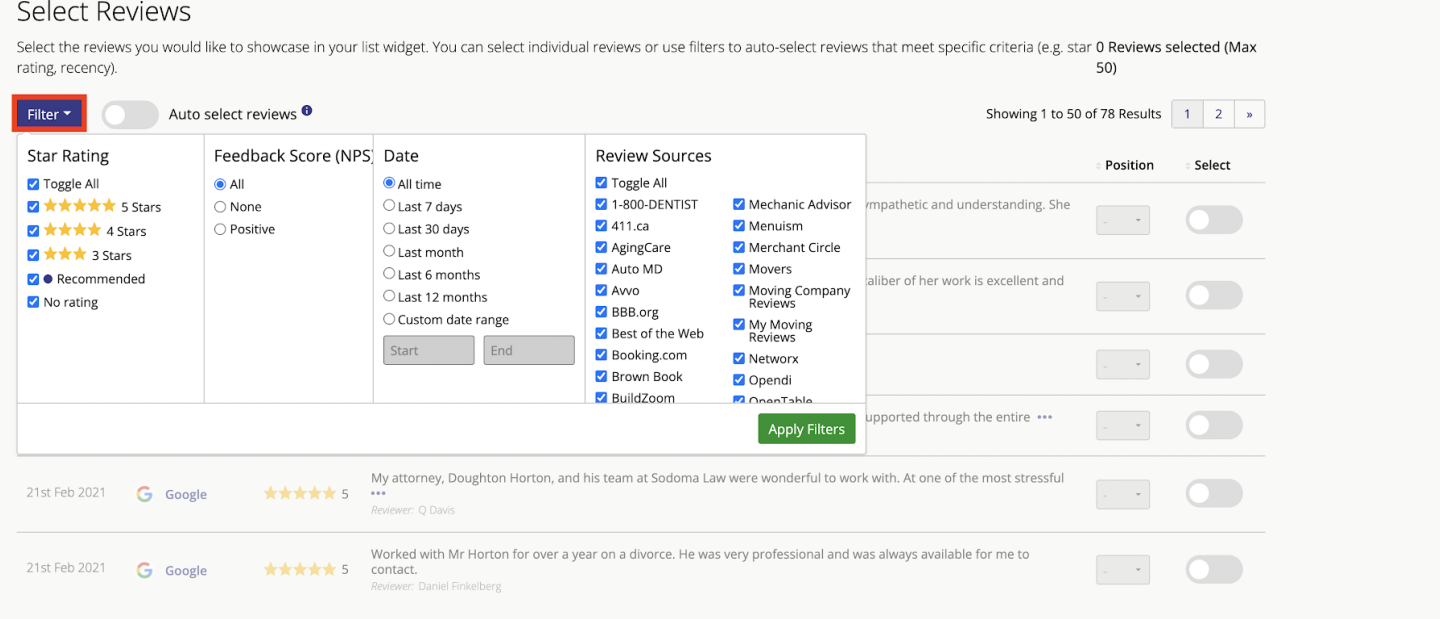

Now that you've decided on your best reviews, you have two options for populating the widget:

a) You can hand-pick reviews by using the selectors on the right-hand side to toggle a review on or off. This method gives you complete control over which reviews make the cut, but you'll need to return and update these settings to include reviews received after the widget was created.

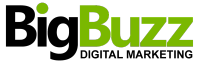

#### <sup>®</sup> brightlocal Showcase Reviews / Edit Widget / List Widget Save and Exit Due to Yelp's strict rules on review reuse, reviews from Yelp are not available for use in Showcase Reviews widgets and feeds. In addition to this, any feedback gathered via a 'Get Reviews'  $\overline{\mathbf{x}}$ campaign that has not been marked for public sharing by a customer will not be available. Select Reviews Select the reviews you would like to showcase in your list widget. You can select individual reviews or use filters to auto-select reviews that meet specific criteria (e.g. star 4 Reviews selected (Max rating, recency). 50) Auto select reviews <sup>0</sup> Filter \* Showing 1 to 50 of 78 Results  $\begin{array}{|c|c|c|c|}\n1 & 2 & \rightarrow \end{array}$  $\div$  Date Position Select Source Rating **Review** Amanda Cubit was an amazing and supportive lawyer. She is incredibly responsive, sympathetic and understanding. She 21st Jul 2021 **G** Google \*\*\*\*\*\*  $is \cdots$  $\ddot{\phantom{1}}$  $\bigcap$ Reviewer: Lizz Updegraff Amanda Cubit took care of my case and kept me sane during a stressful period. The caliber of her work is excellent and 21st May 2021  $\bullet$ G Google \*\*\*\*\*\*  $\mathbf{\cdot}$  $\sim$ Reviewer: Becky Beasley The best - highly recommended Sodoma 21st Apr 2021 **G** Google  $\mathcal{A}$  $\bullet$ \*\*\*\*\*\* Reviewer: Sammy I worked with Amanda Cubit & team, and they were nothing short of excellent! I felt supported through the entire ...  $\bullet$ 21st Apr 2021 \*\*\*\*\* 5  $\;$   $\;$ **G** Google Reviewer: Jill Kenney My attorney, Doughton Horton, and his team at Sodoma Law were wonderful to work with. At one of the most stressful 21st Feb 2021 \*\*\*\*\* 5 **G** Google  $\cdots$  $\mathcal{L}_{\mathcal{A}}$ Reviewer: Q Davis Worked with Mr Horton for over a year on a divorce. He was very professional and was always available for me to 21st Feb 2021  $\star \star \star \star \star$  5 contact.  $\mathcal{L}_{\mathcal{A}}$ **G** Google Reviewer: Daniel Finkelbe Select Reviews > Widget Design  $Next$  > Cancel

b) If you'd prefer to 'set and forget' (and let us do the work for you), use the toggle switch to turn on 'Auto select reviews'. In this mode, any new reviews pulled into Reputation Manager that match your filters will automatically be included in the widget — the latest reviews will be shown first.

In this mode, the 'Select' toggle becomes a 'Blacklist' function, letting you exclude any inappropriate content, even if it matches your filter selection.

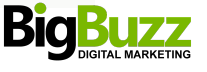

# **® brightlocal** Showcase Reviews / Edit Widget / List Widget

Due to Yelp's strict rules on review reuse, reviews from Yelp are not available for use in Showcase Reviews widgets and feeds. In addition to this, any feedback gathered via a 'Get Reviews' campaign that has not been marked for public sharing by a customer will not be available.

#### **Select Reviews**

Select the reviews you would like to showcase in your list widget. You can select individual reviews or use filters to auto-select reviews that meet specific criteria (e.g. star rating, recency).

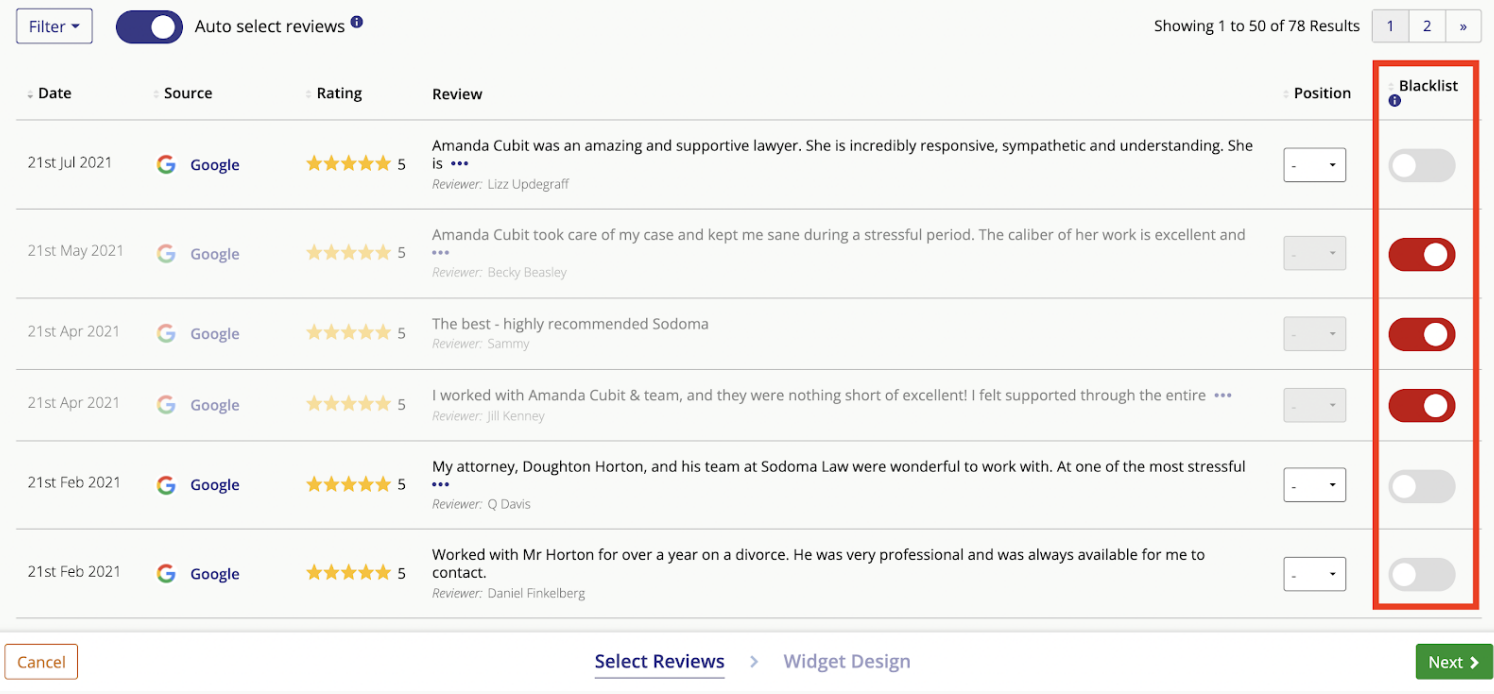

Both manual and auto select modes have a 'Position' column (shown below within the red box). Here, you can set and 'pin' the order of the first 10 reviews so that your standout reviews are always front and center. Once you're happy with your review selection, click 'Next'.

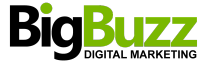

Save and Exit

 $\boldsymbol{\mathsf{x}}$ 

# **® brightlocal** Showcase Reviews / Edit Widget / List Widget

Due to Yelp's strict rules on review reuse, reviews from Yelp are not available for use in Showcase Reviews widgets and feeds. In addition to this, any feedback gathered via a 'Get Reviews' campaign that has not been marked for public sharing by a customer will not be available.

## **Select Reviews**

Select the reviews you would like to showcase in your list widget. You can select individual reviews or use filters to auto-select reviews that meet specific criteria (e.g. star 3 Reviews selected (Max rating, recency). 50)

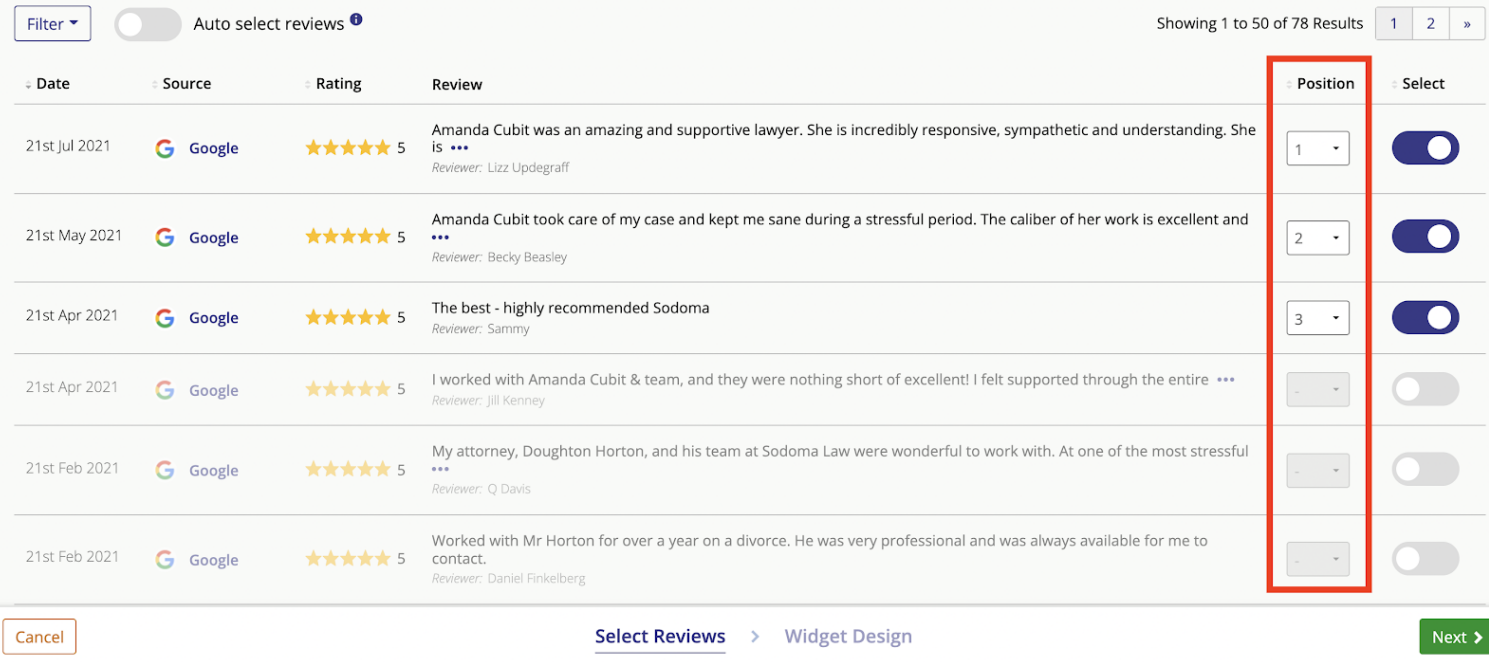

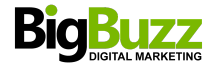

Save and Exit

 $\pmb{\times}$ 

# **4. Widget Design**

In this step, you can customize the look and feel of your List or Carousel widget, using the dropdown menus — some simple preset styles have been created to get you started. As soon as you begin editing a preset, that will become a separate 'Custom' preset.

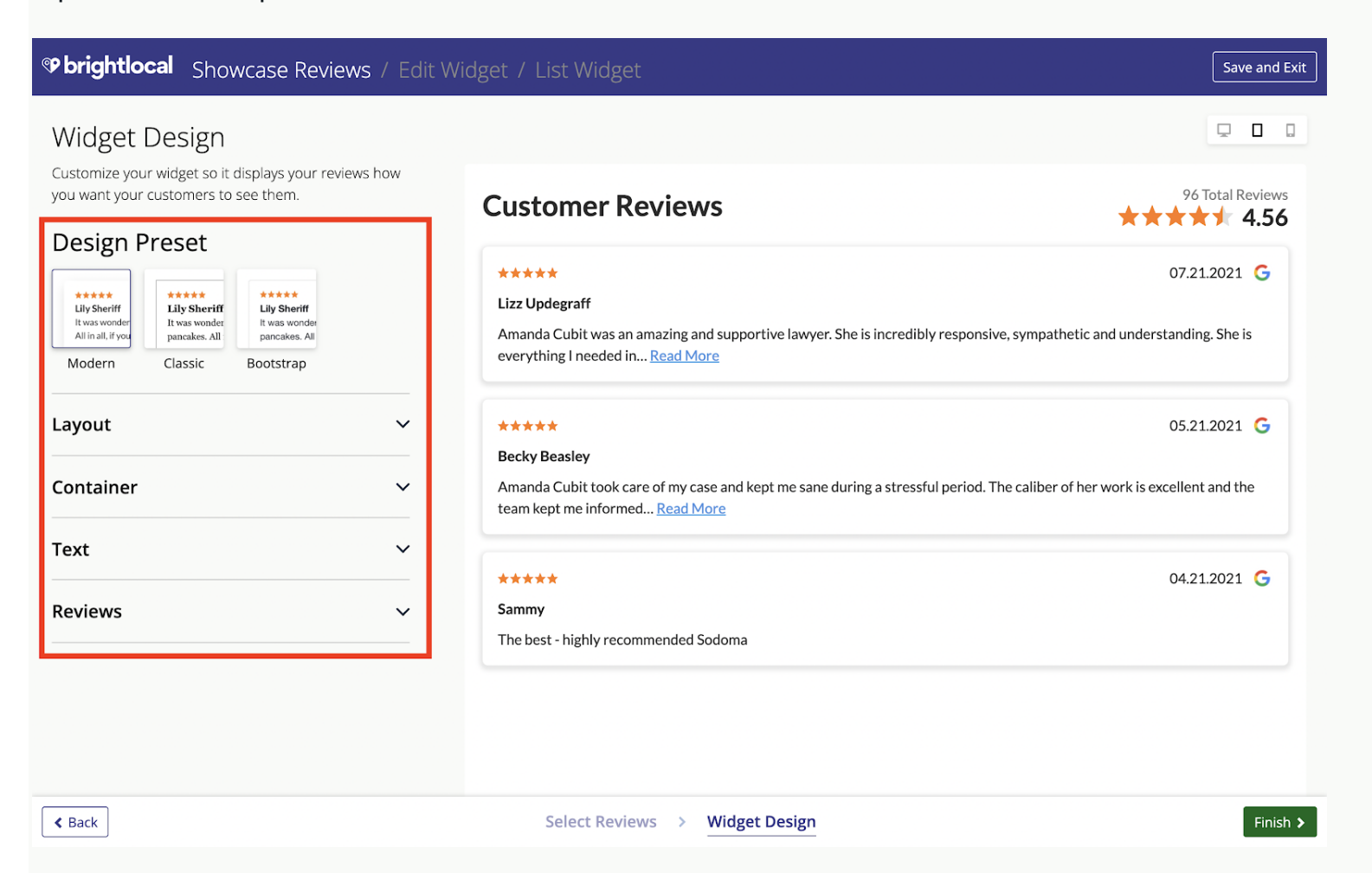

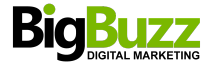

## **Layout**

Select the max widget height in pixels, number of reviews to be shown, and the display format.

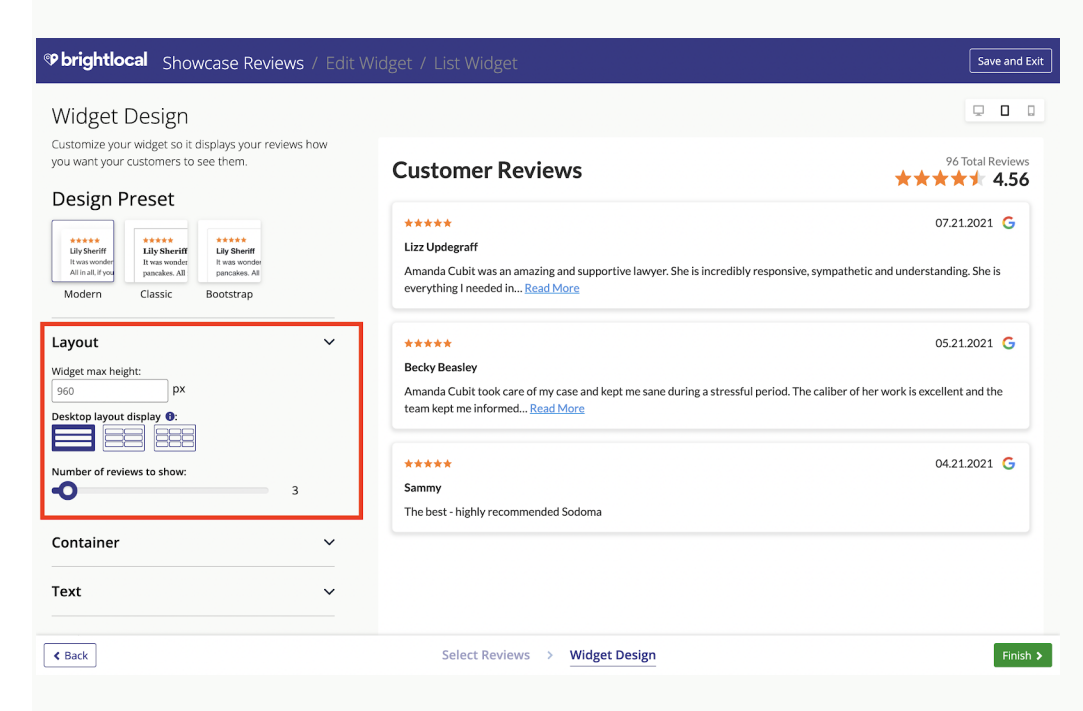

#### **Container**

Here, you can edit the container or background layer of your widget by customizing any of the following to bring your reviews to life:

- **Border width**
- Corner radius
- Shadows
- Widget title

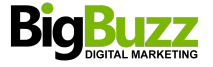

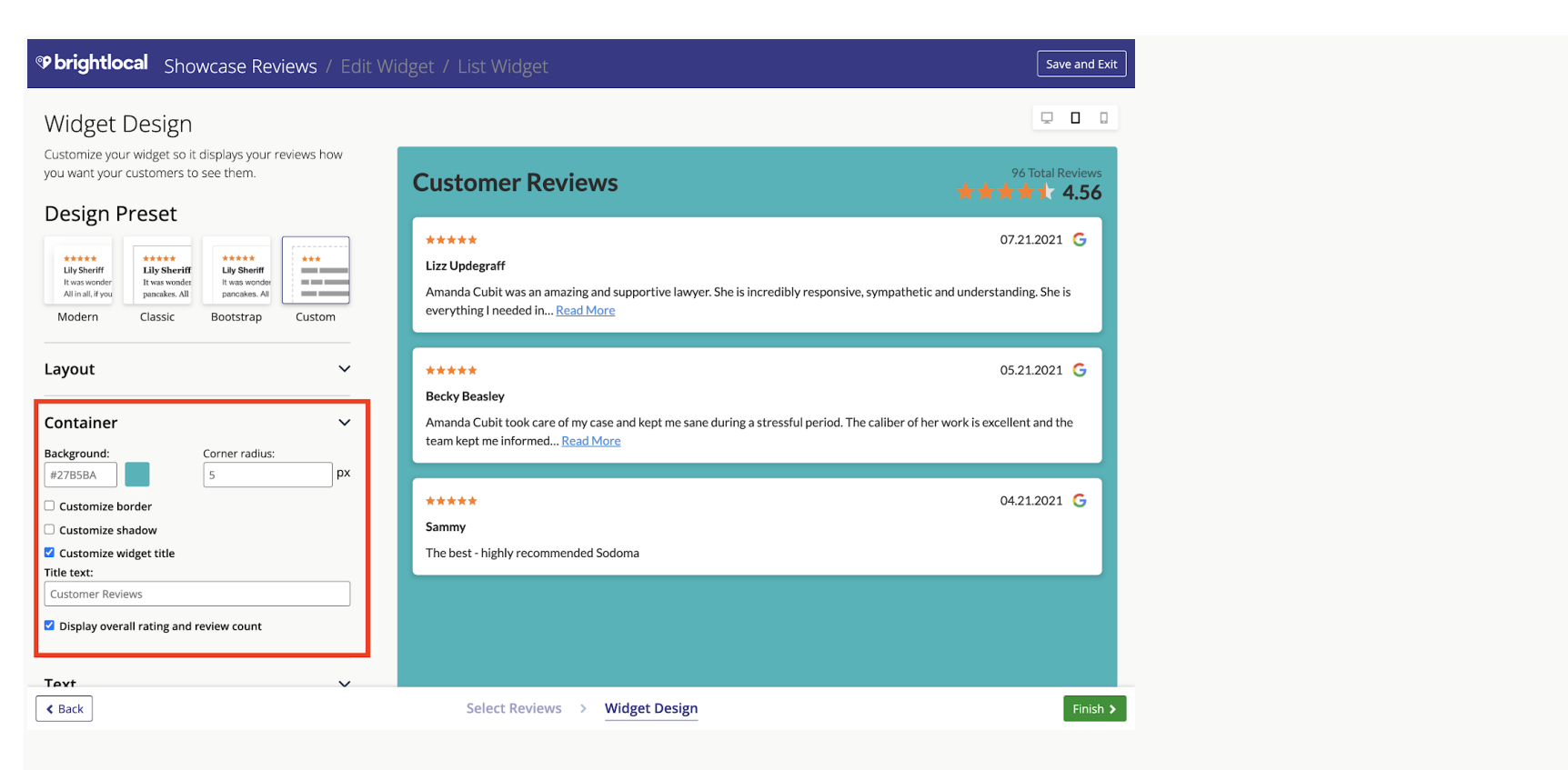

# **Text**

In this section, you can update the following settings:

- Change the font
- Change the alignment
- Change the color

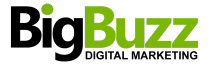

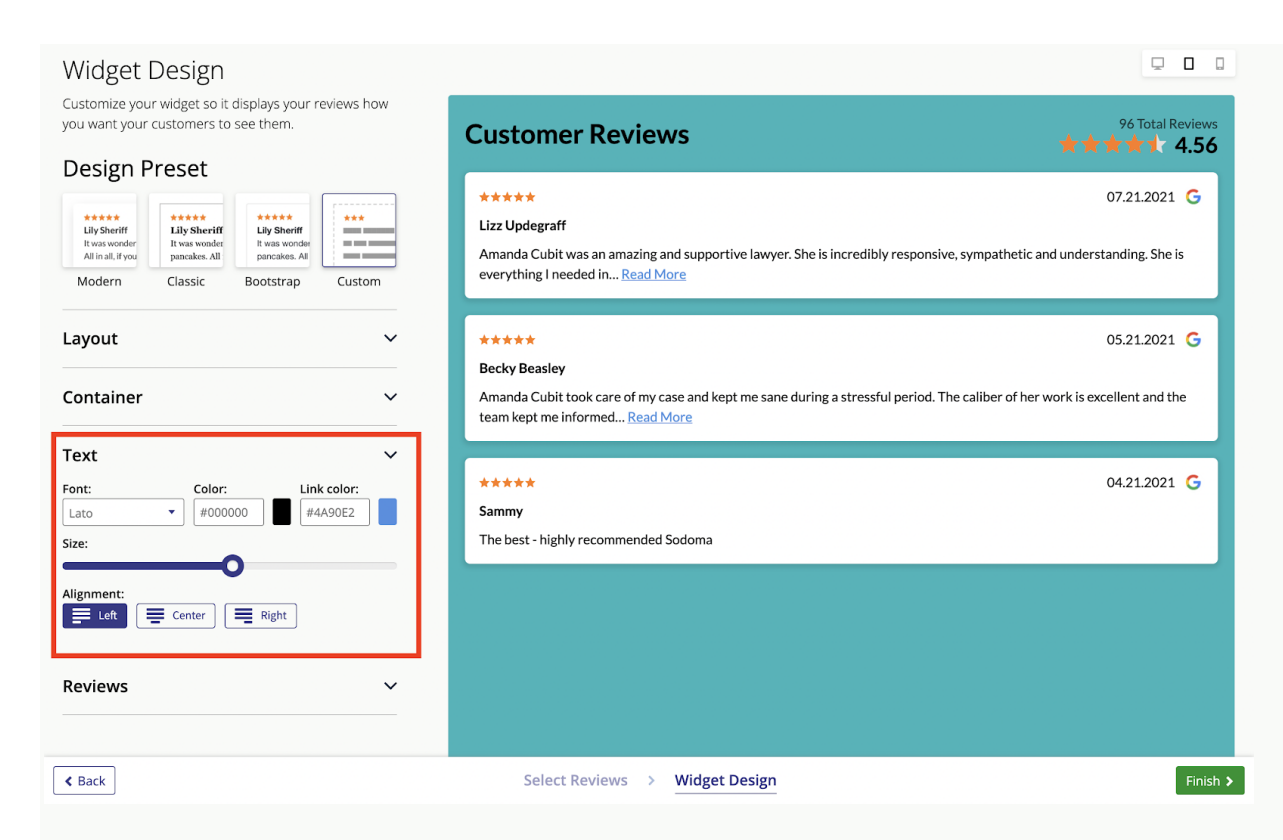

### **Reviews**

Lastly, you can edit everything inside the review panel. Choose whether to:

- Include the source site icons
- Include the reviewer's name
- Change the date format to match your region

In this example, I've softened the corners and defined the shadow to make my reviews stand out a little more.

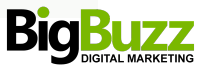

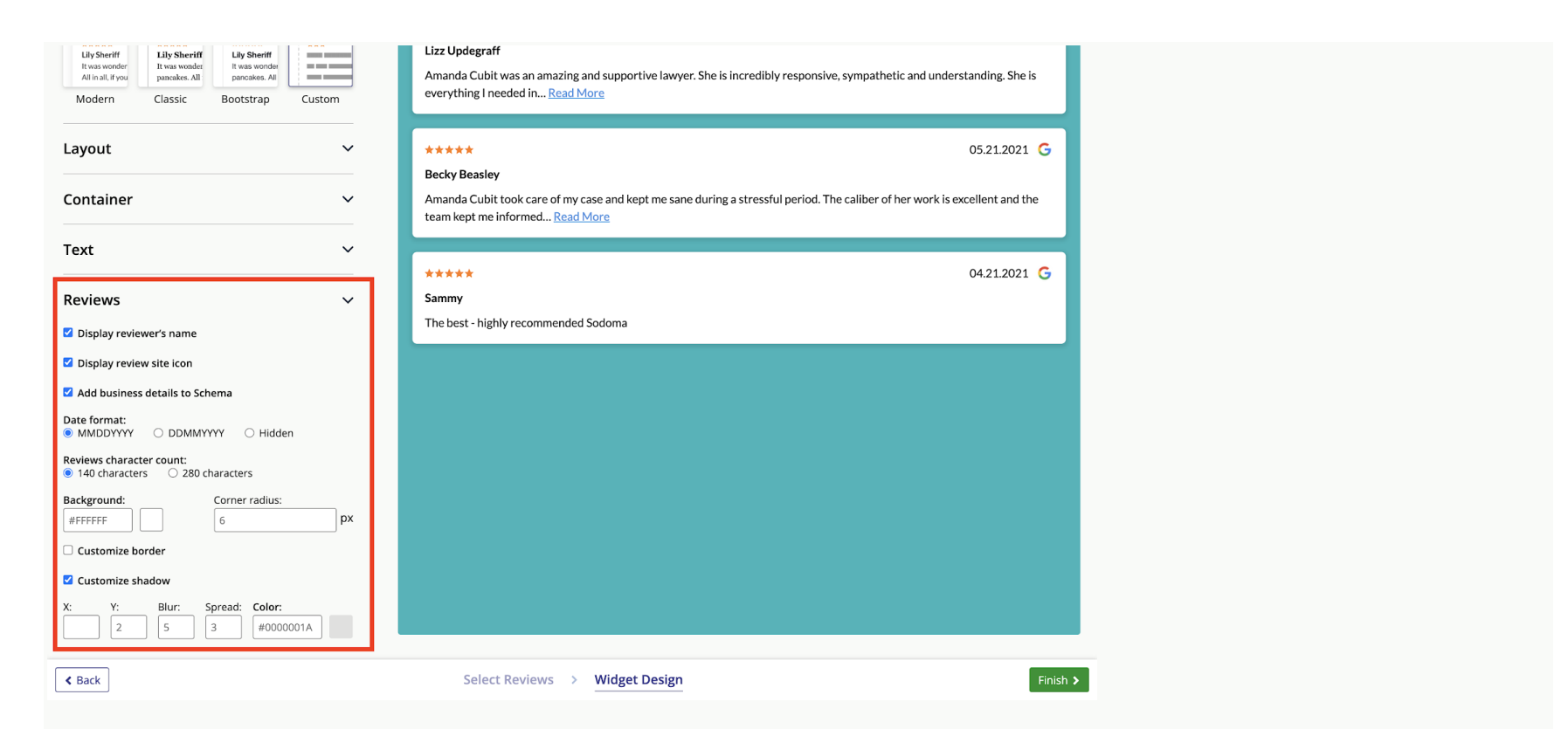

When you're happy with your widget's appearance, click 'Finish' in the bottom right-hand corner to complete the process and save your settings.

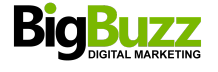

That's it — you're all set! Your embed code will now be available (as shown below), ready for you to place on your own website.

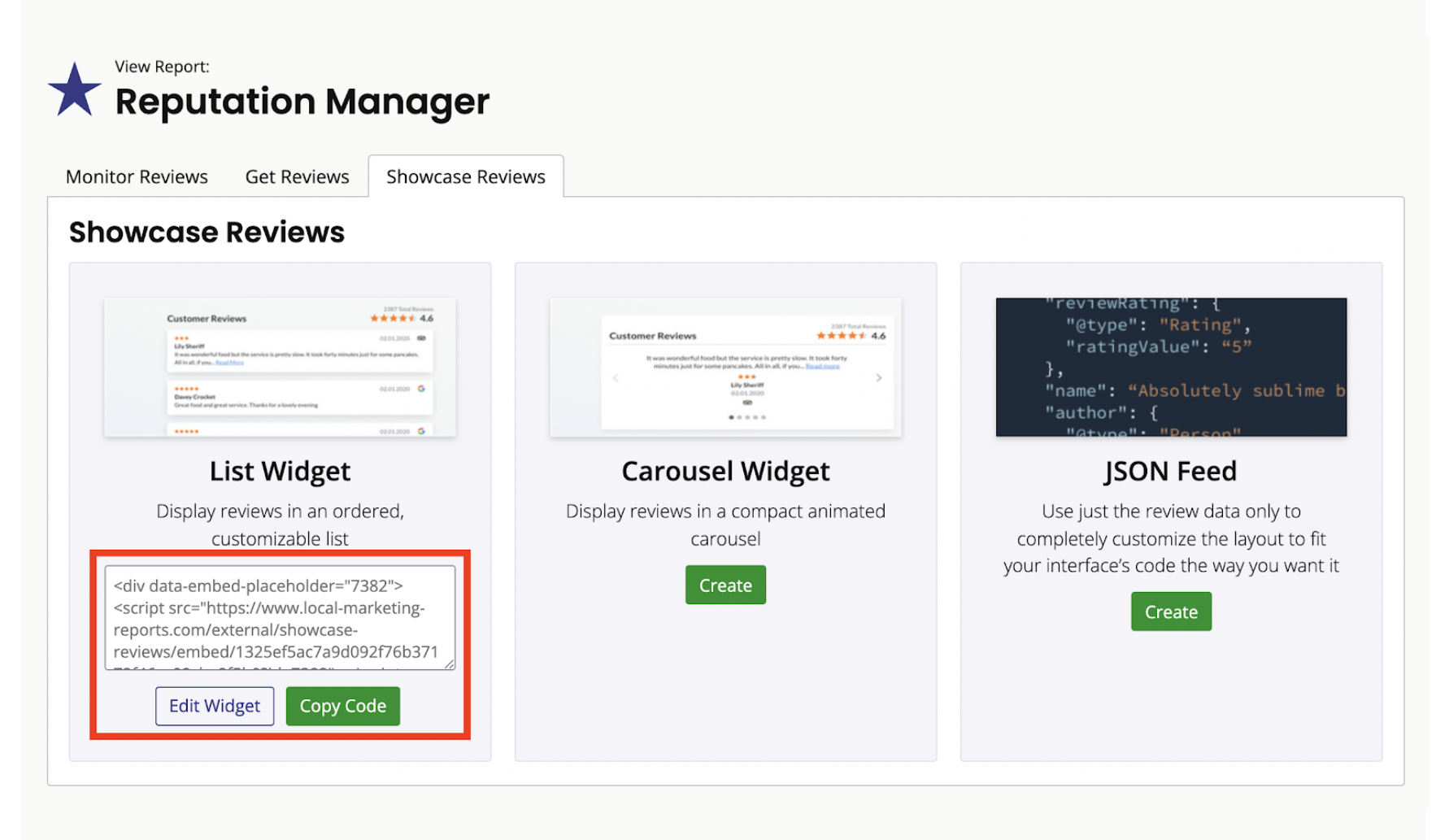

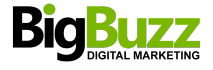